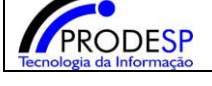

#### **Cadastro de Inutilização.**

Permite que o usuário Diretor de Escola realize o acesso no Menu.

Acesse com o Perfil **Diretor de Escola > Menu Serviços Escolares > Alimentação Escolar > Operações de Alimentação > Cadastro de Inutilização.**

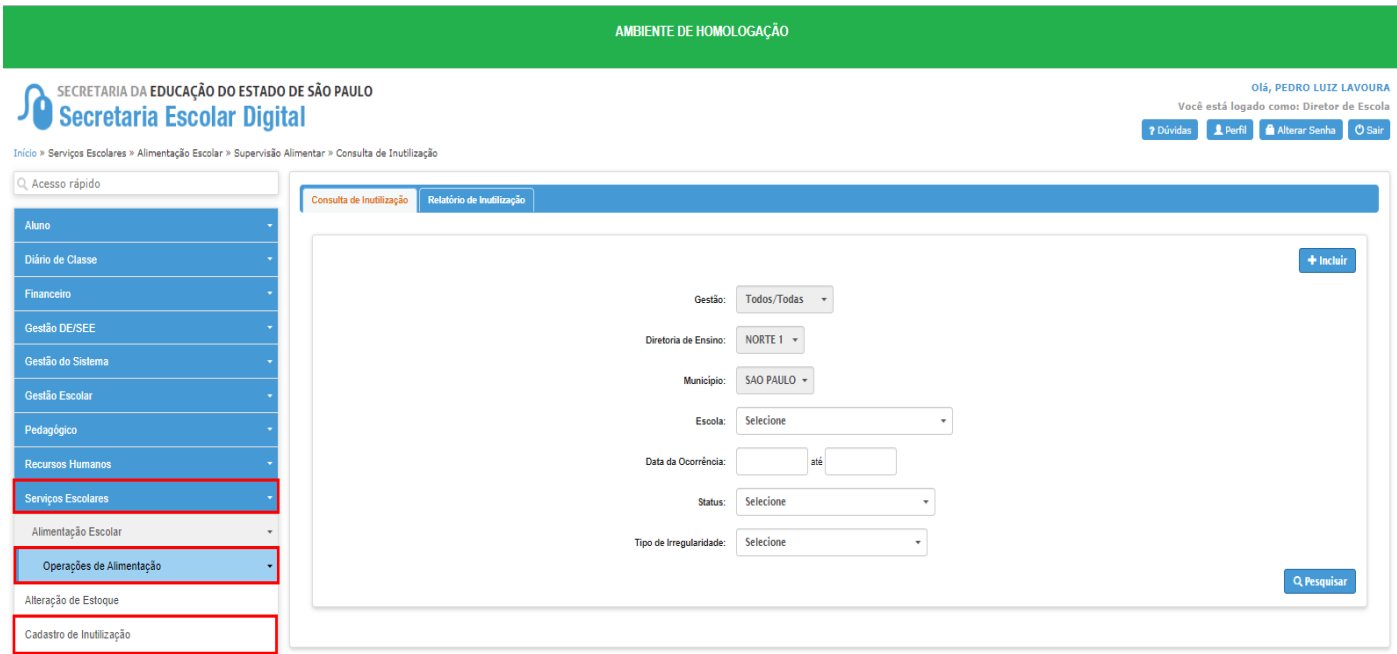

### **a. Botão Incluir:**

 Selecionar botão Incluir: O Sistema deverá abrir nova tela com campos preenchidos e campos a serem preenchidos para inclusão de uma inutilização.

#### **Selecionar os seguintes campos Obrigatórios:**

 $\rightarrow$ Escola.  $\rightarrow$ Tipo de Irregularidades. → Motivo > Produto.  $\rightarrow$ Quantidade.  $\rightarrow$ Imagem do Produto.

- → 1. Selecionar o "Arquivo"
- **→ 2.** Selecionar o Botão "Incluir"
- **3.** Selecionar botão "Enviar a Solicitação"

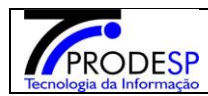

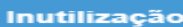

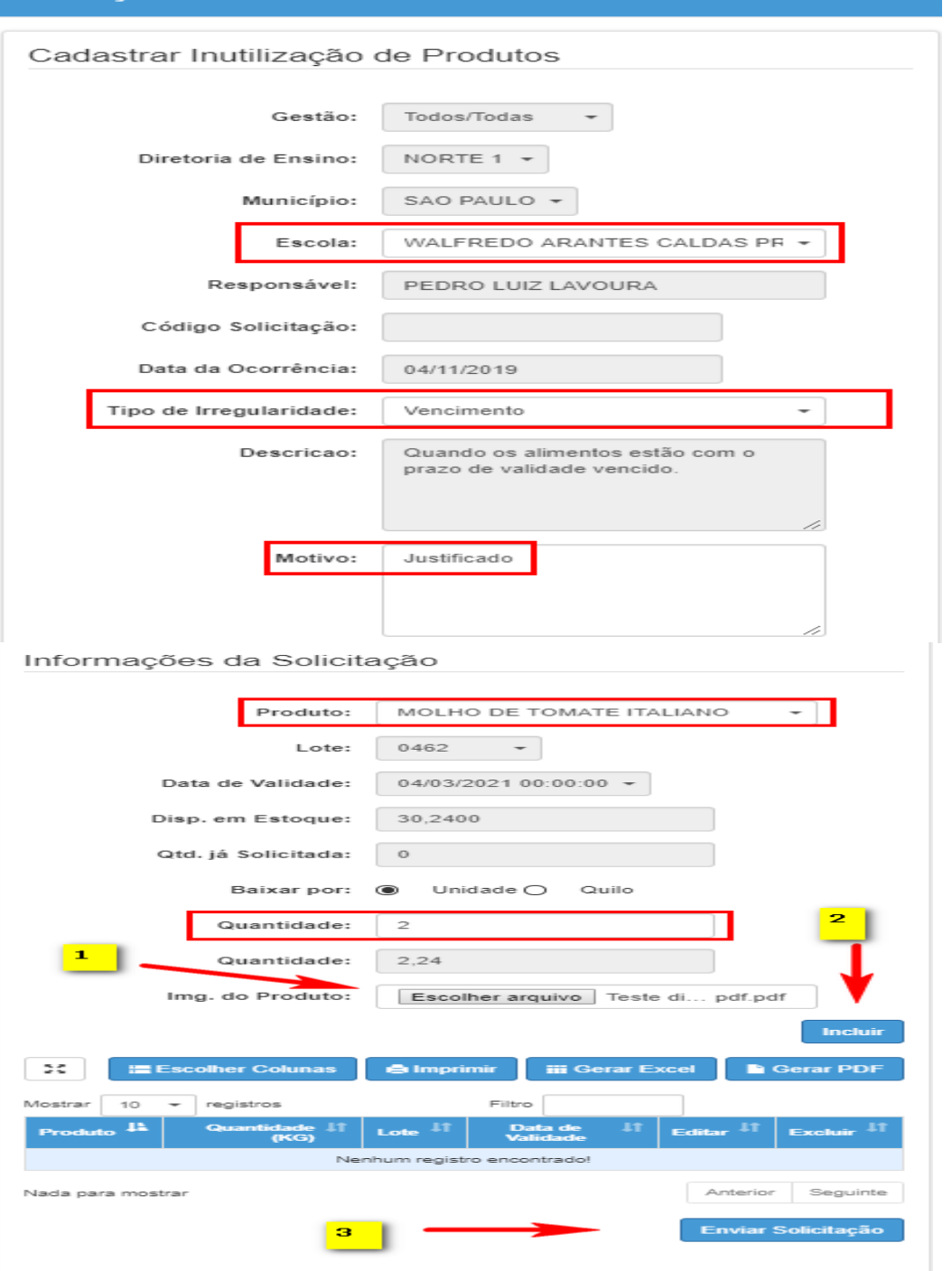

Após enviar a solicitação, o sistema informará mensagem na tela:

![](_page_1_Picture_6.jpeg)

![](_page_2_Picture_0.jpeg)

## *b.* **Botão Pesquisar:**

 Consulta de Inutilização: Usuário poderá selecionar todos os Campos, ou *selecionar apenas a Escola, e selecionar o botão Pesquisar.*

> $\rightarrow$  Selecionar campos:  $\rightarrow$  Escola.  $\rightarrow$  Data da Ocorrência.  $\rightarrow$  Status.  $\rightarrow$  Tipo de Irregularidade. Selecionar botão "Pesquisar"

![](_page_2_Picture_87.jpeg)

 Após resultado da pesquisa; **selecionar botão Providência**, sistema deverá abrir nova tela para que possa ser efetuado alteração antes de finalizar a inutilização.

![](_page_3_Picture_2.jpeg)

![](_page_3_Picture_30.jpeg)

 Quando uma inutilização estiver com o Status "Aberta" **e ainda não foi concluída** o usuário poderá excluir.

![](_page_3_Picture_31.jpeg)

![](_page_4_Picture_0.jpeg)

→ Para uma Inutilização que já foi finalizada pela Diretoria, a Escola poderá gerar Termo de inutilização.

 $\rightarrow$  Selecionar a Inutilização Finalizada.

![](_page_4_Picture_70.jpeg)

![](_page_4_Picture_71.jpeg)

### **c. Gerar Termo de Inutilização:**

**Usuário deverá selecionar campos:**

 $\rightarrow$ Termo Assinado. Representante da Inutilização.  $\rightarrow$ RG da Escola. Representante da Inutilização DE. → RG Representante da Inutilização DE.

![](_page_5_Picture_0.jpeg)

![](_page_5_Picture_39.jpeg)

 $\rightarrow$  Imprimir o Termo para Assinatura.

![](_page_5_Picture_40.jpeg)

## **d. Botão Salvar:**

Caso o termo esteja de acordo e assinado selecionar o botão "Salvar".

![](_page_6_Picture_0.jpeg)

![](_page_6_Picture_43.jpeg)

 $\rightarrow$  Sistema deverá informar mensagem na tela.

![](_page_6_Picture_44.jpeg)

### **e. Botão Detalhe:**

 Selecionar botão detalhe, Sistema deverá informar na tela, o detalhe do Produto inutilizado, informando a Quantidade, Lote e data de validade.

![](_page_6_Picture_45.jpeg)

![](_page_7_Picture_0.jpeg)

# **f. Relatório de Inutilização**:

Selecionar Campos e selecionar botão "Gerar Relatório. "

![](_page_7_Picture_38.jpeg)

# $\rightarrow$  Sistema deverá gerar relatório Excel.

![](_page_7_Picture_39.jpeg)